## **Instructions for adding Optional Questions to Student Course Evaluations**

1. Log in to MyUTRGV.edu and select the Course Evals icon within the Applications box.

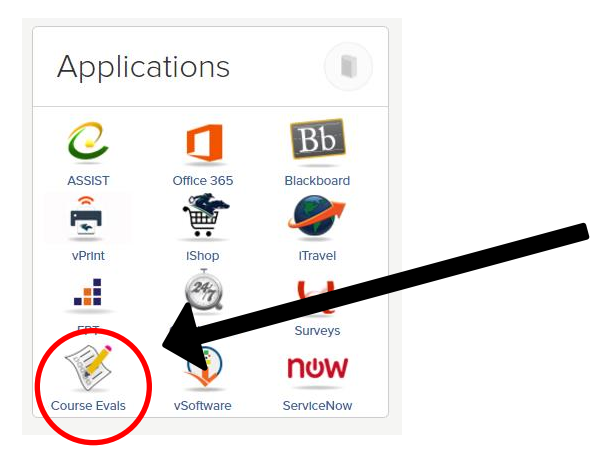

2. Open your course evaluations from the Instructor Dashboard by clicking on the link that says **Course Evaluation Reporting**.

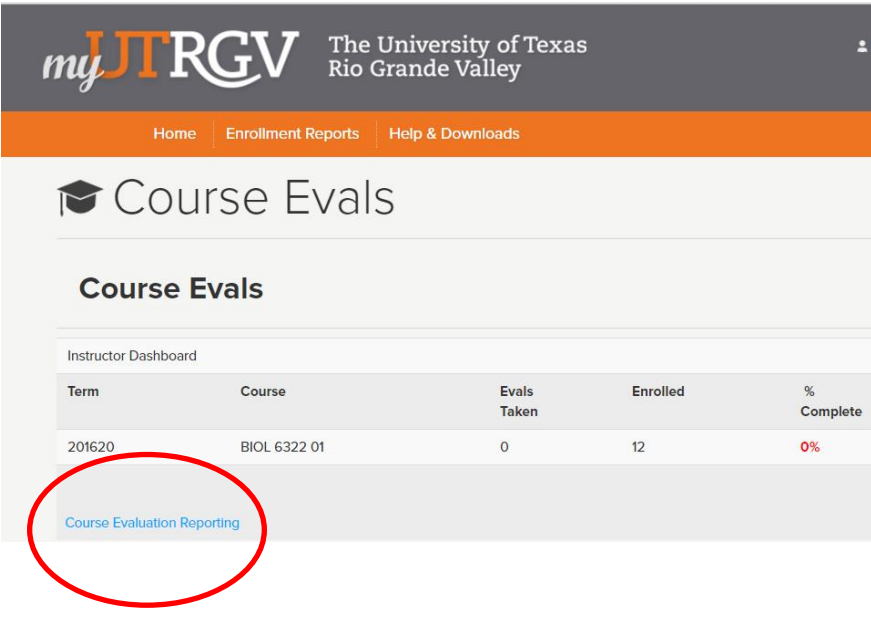

3. Your list of courses should appear. Below the course information list is a link called "My Questions". Click that link.

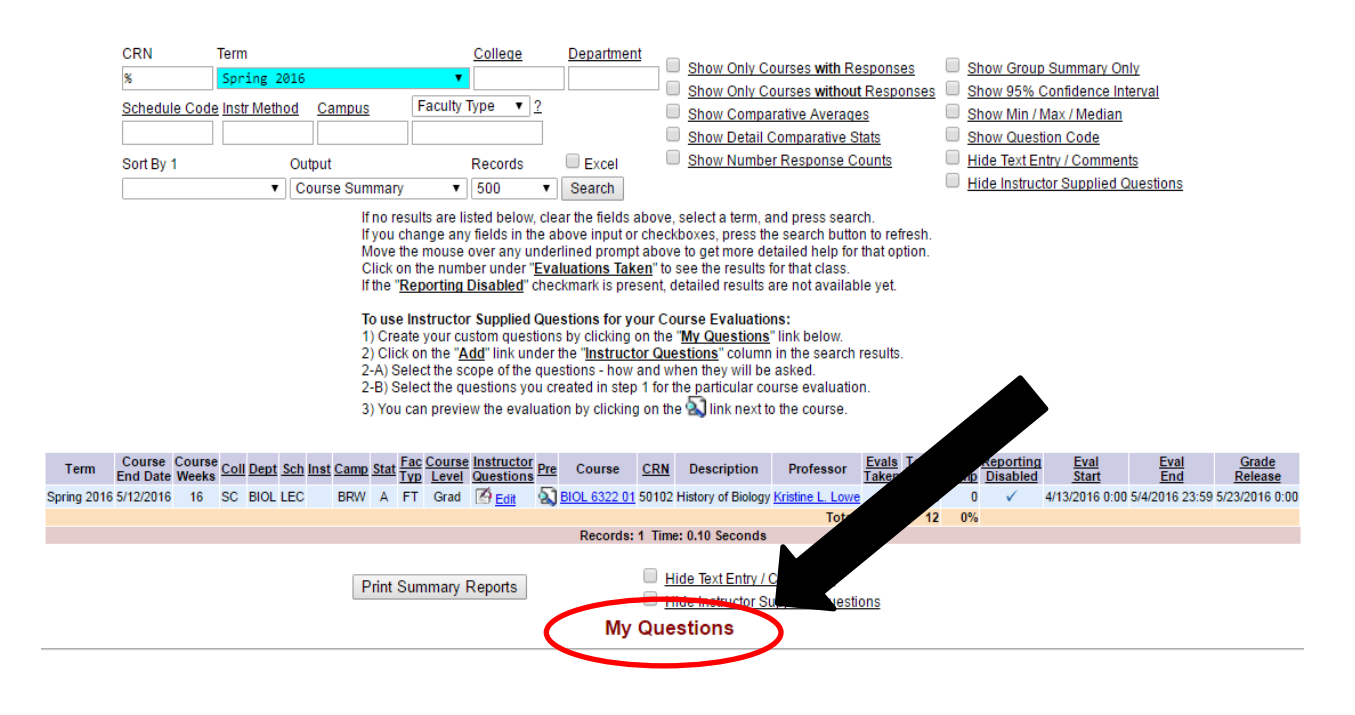

4. Type your questions and select a display type (i.e., Likert scale, text box etc.). After entering your questions, press the "Save" link. Then press the "Back to Search" link.

| Instructor Supplied Questions for Kristine L. Lowe |                                                          |                     |                       |                 |                 |               |
|----------------------------------------------------|----------------------------------------------------------|---------------------|-----------------------|-----------------|-----------------|---------------|
| <b>Heading</b>                                     | Group Instructor Supplied Questions for Kristine L. Lowe |                     |                       |                 |                 |               |
|                                                    | <b>Question Text</b>                                     | <b>Display Type</b> | <b>List of Values</b> | <b>Inactive</b> | Report<br>Order | <b>Delete</b> |
|                                                    |                                                          | v.                  |                       | □               | 105             |               |
|                                                    |                                                          | $\blacksquare$      | n                     | $\Box$          | 110             |               |
|                                                    |                                                          | $\mathbf{v}$        | ⋌                     | $\Box$          | 115             |               |
|                                                    |                                                          |                     |                       | □               | 120             |               |
|                                                    |                                                          |                     | 11                    | ∩               | 125             |               |
| Records: 0 Time: 0.<br><b>nds</b>                  |                                                          |                     |                       |                 |                 |               |
|                                                    |                                                          |                     |                       |                 |                 |               |

<< Back to search Save Refresh Reset

5. Select the "Edit" option under the Instructors Questions. Then you will map your questions to a specific class, course, or subject area.

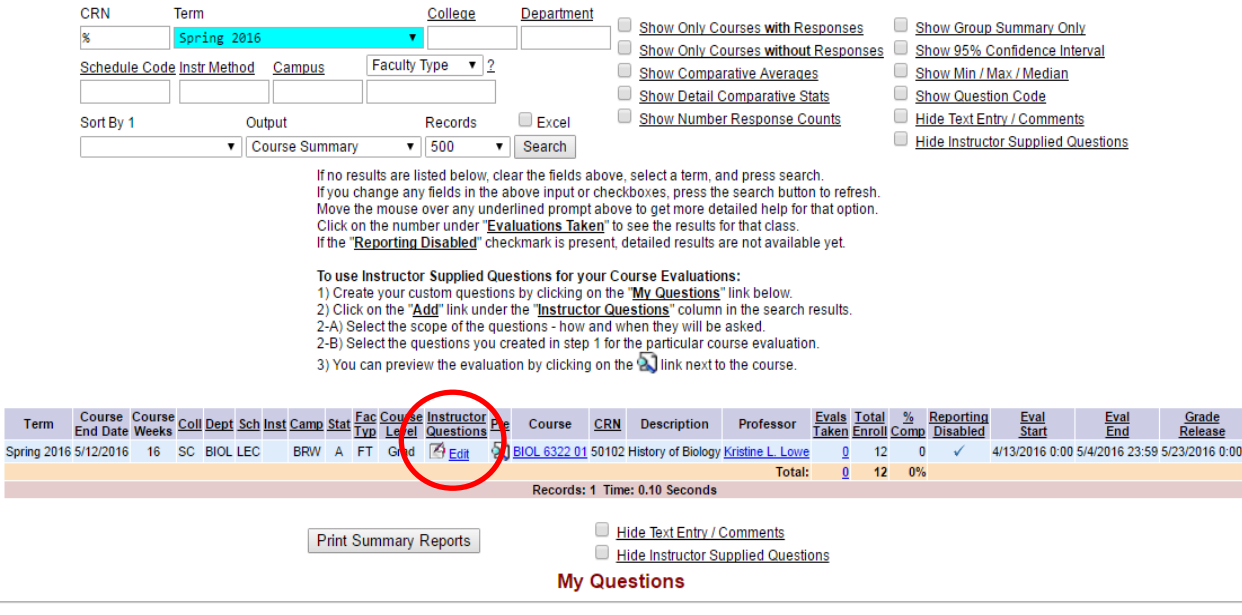

6. The system has suggested questions you may use or you can select your own. Select the question and course you wish to map the question(s) to and then "Save" or "Continue".

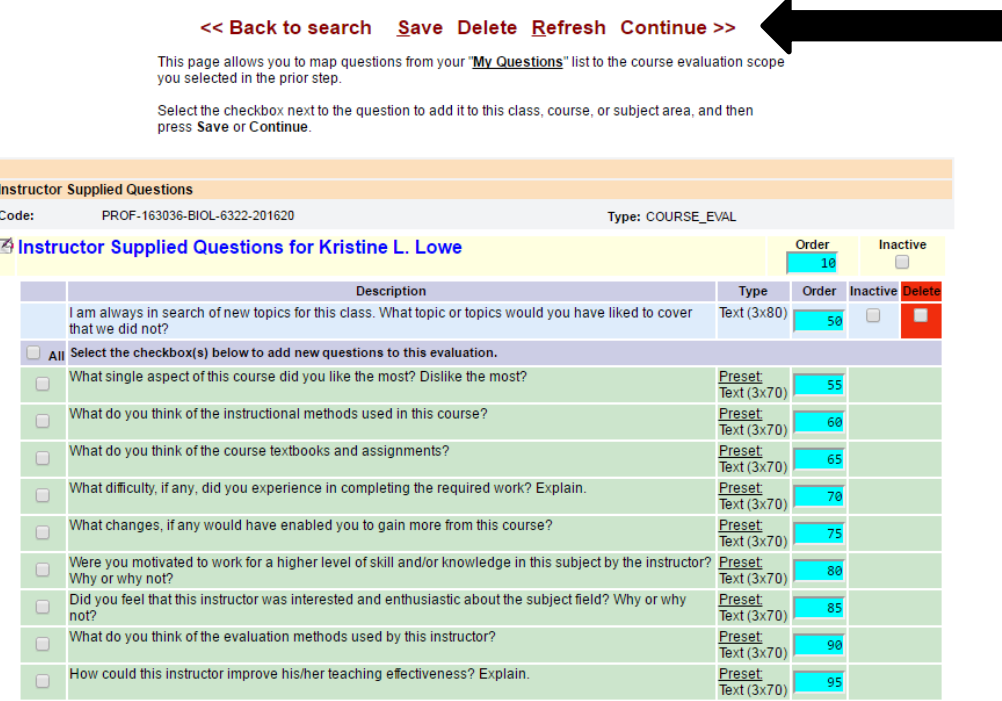

7. You can preview your evaluation by selecting the Preview button on the Course List.

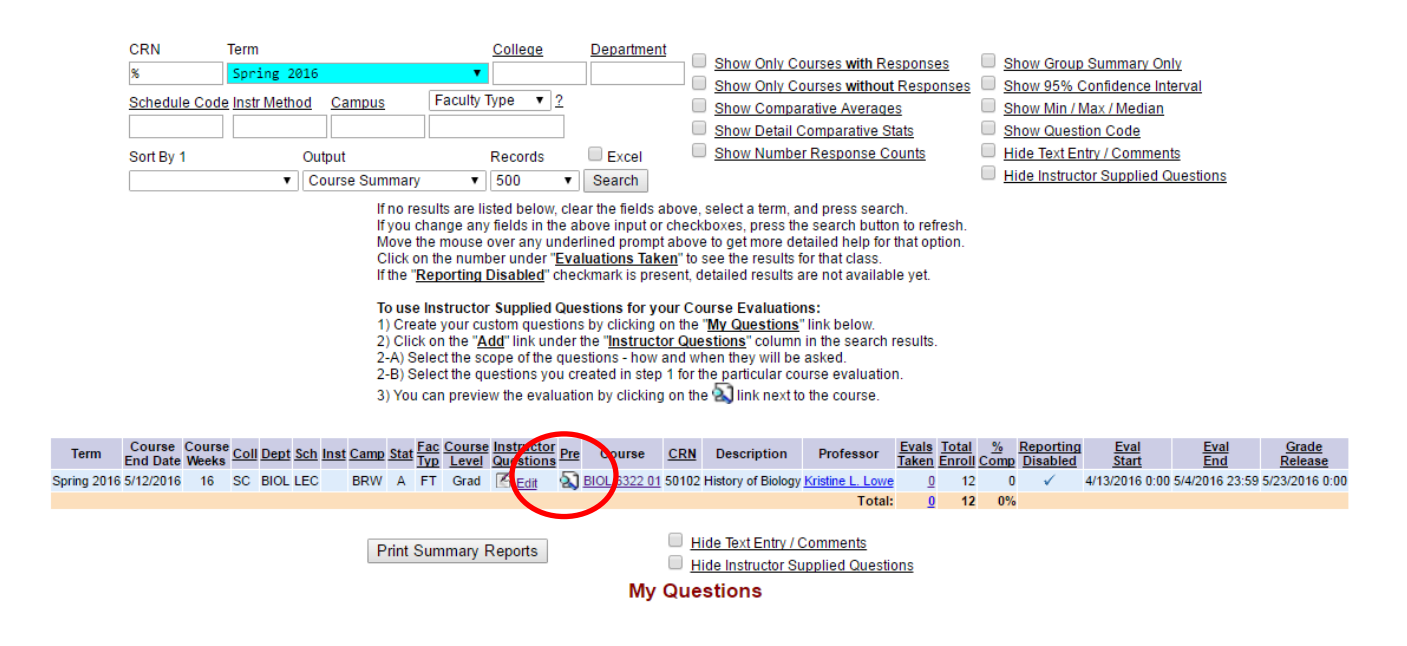

8. Your preview will look something like the image below. Note the Instructor Supplied Question.

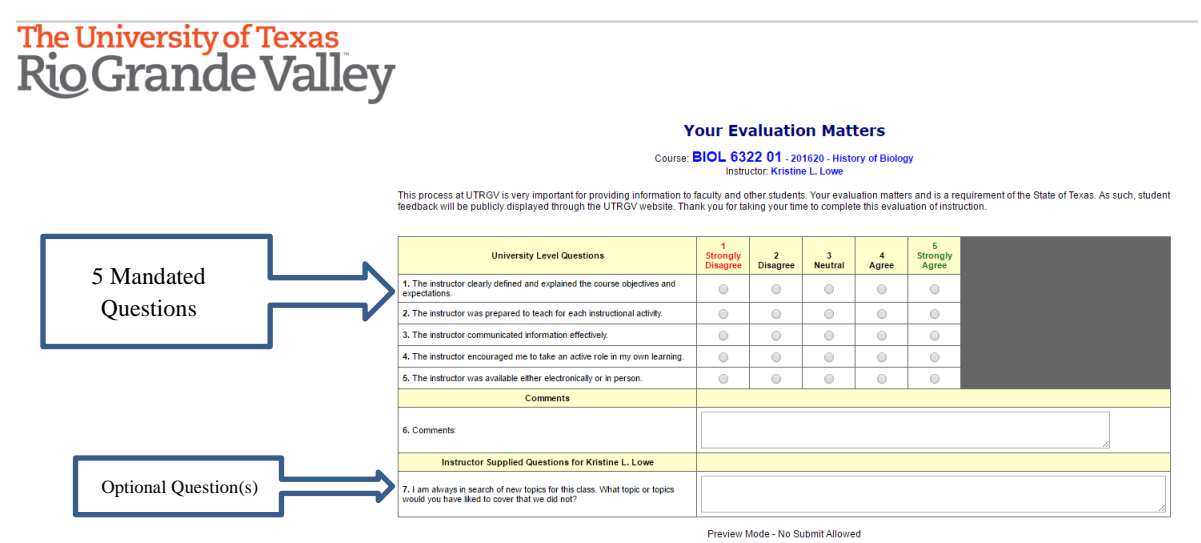